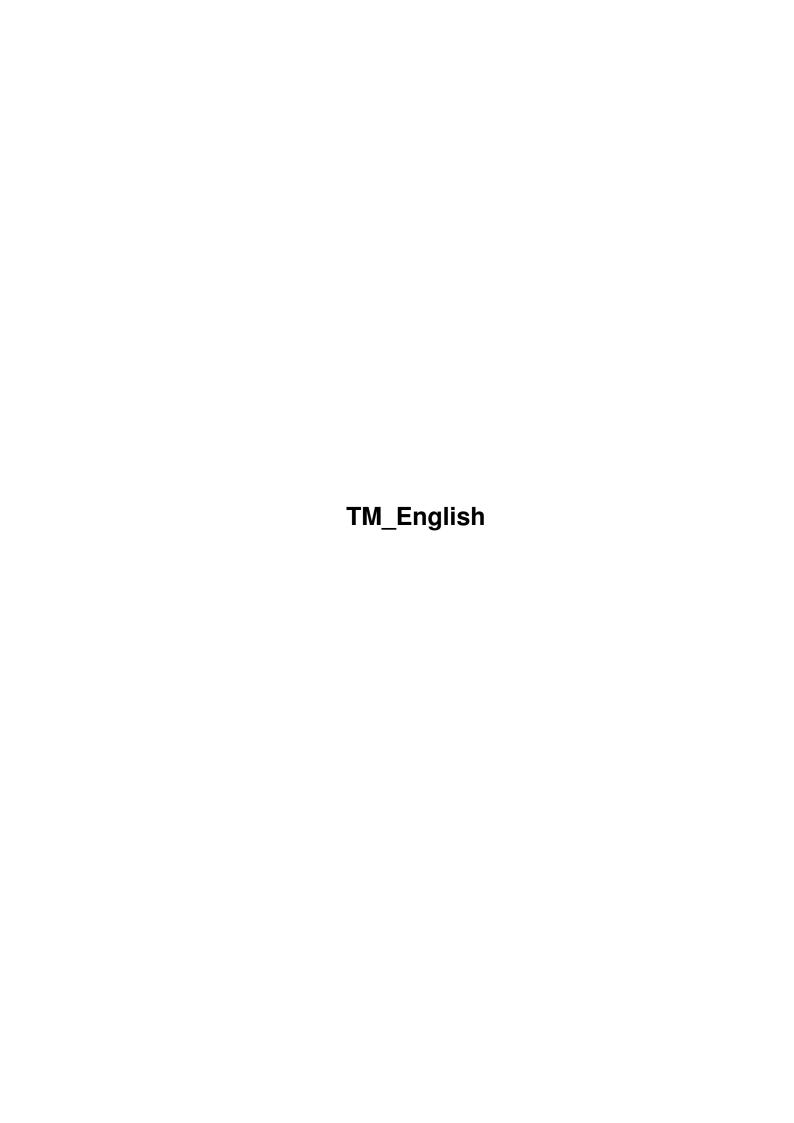

TM\_English ii

| COLLABORATORS |                    |                  |           |  |  |  |  |
|---------------|--------------------|------------------|-----------|--|--|--|--|
|               | TITLE : TM_English |                  |           |  |  |  |  |
| ACTION        | NAME               | DATE             | SIGNATURE |  |  |  |  |
| WRITTEN BY    |                    | February 6, 2023 |           |  |  |  |  |

| REVISION HISTORY |      |             |      |  |  |  |
|------------------|------|-------------|------|--|--|--|
| NUMBER           | DATE | DESCRIPTION | NAME |  |  |  |
|                  |      |             |      |  |  |  |
|                  |      |             |      |  |  |  |
|                  |      |             |      |  |  |  |

TM\_English iii

# **Contents**

| 1 | $TM_{-}$ | _English                            | 1  |
|---|----------|-------------------------------------|----|
|   | 1.1      | TM_English.guide                    | 1  |
|   | 1.2      | TM_English.guide/Copyright          | 2  |
|   | 1.3      | TM_English.guide/Important          | 3  |
|   | 1.4      | TM_English.guide/Authors address    | 4  |
|   | 1.5      | TM_English.guide/Quick installation | 4  |
|   | 1.6      | TM_English.guide/Introduction       | 5  |
|   | 1.7      | TM_English.guide/Concepts           | 6  |
|   | 1.8      | TM_English.guide/Tutorial           | 7  |
|   | 1.9      | TM_English.guide/Distribution files | 8  |
|   | 1.10     | TM_English.guide/Docs               | 9  |
|   | 1.11     | TM_English.guide/Goodies            | 9  |
|   | 1.12     | TM_English.guide/Graphics           | 10 |
|   | 1.13     | TM_English.guide/L                  | 11 |
|   | 1.14     | TM_English.guide/Libs               | 11 |
|   | 1.15     | TM_English.guide/Locale             | 11 |
|   | 1.16     | TM_English.guide/Prefs              | 12 |
|   | 1.17     | TM_English.guide/Programmers        | 12 |
|   | 1.18     | TM_English.guide/Scripts            | 12 |
|   | 1.19     | TM_English.guide/Source             | 12 |
|   | 1.20     | TM_English.guide/WBStartup          | 13 |
|   | 1.21     | TM_English.guide/Objects            | 13 |
|   | 1.22     | TM_English.guide/Exec               | 14 |
|   | 1.23     | TM_English.guide/Image              | 15 |
|   | 1.24     | TM_English.guide/Sound              | 16 |
|   | 1.25     | TM_English.guide/Menu               | 16 |
|   | 1.26     | TM_English.guide/Icon               | 17 |
|   | 1.27     | TM_English.guide/Dock               | 17 |
|   | 1.28     | TM_English.guide/Access             | 19 |
|   | 1.29     | TM_English.guide/Preferences        | 20 |

TM\_English iv

| 1.30 | TM_English.guide/Main Window Gadgets   | 20 |
|------|----------------------------------------|----|
| 1.31 | TM_English.guide/Main Window Menus     | 21 |
| 1.32 | TM_English.guide/Create Objects Window | 22 |
| 1.33 | TM_English.guide/Edit Windows          | 22 |
| 1.34 | TM_English.guide/Tooltypes             | 23 |
| 1.35 | TM_English.guide/CLI Arguments         | 23 |
| 1.36 | TM_English.guide/Library               | 24 |
| 1.37 | TM_English.guide/Hot Keys              | 25 |
| 1.38 | TM_English.guide/InputEvent classes    | 26 |
| 1.39 | TM_English.guide/Qualifiers            | 27 |
| 1.40 | TM_English.guide/Key codes             | 28 |
| 1.41 | TM_English.guide/rawkey key codes      | 28 |
| 1.42 | TM_English.guide/rawmouse key codes    | 28 |
| 1.43 | TM_English.guide/Hot Key examples      | 29 |
| 1.44 | TM_English.guide/Questions             | 29 |
| 1.45 | TM_English.guide/History               | 31 |
| 1.46 | TM_English.guide/Credits               | 34 |
| 1.47 | TM_English.guide/Index                 | 35 |

TM\_English 1 / 40

# **Chapter 1**

# TM\_English

## 1.1 TM\_English.guide

```
ToolManager 2.1 Documentation
Chapters for all users:
                 Copyright
                                  Copyright and other legal stuff
                 Important
                                  Important notes
                 Authors address
                            Where to send bug reports, comments & donations
Chapters for impatient users:
                 Quick installation
                         How to install ToolManager 2.1 the fast way
Chapters for first-time users:
                 Introduction
                               What is ToolManager?
                 Concepts
                                   The concepts behind ToolManager
```

A guided tour through ToolManager

Description of all files in the distribution

Reference chapters:

Tutorial

Distribution files

TM\_English 2/40

Objects

ToolManager objects reference

Preferences

The ToolManager preferences editor

Library

The ToolManager shared library interface

Hot Keys

How to define a Hot Key

Appendices:

Questions

Most asked questions about ToolManager

History

The history of ToolManager

Credits

The author would like to thank...

Index

The Index for this document

## 1.2 TM English.guide/Copyright

Copyright and other legal stuff

Copyright (C) 1990-93 Stefan Becker

Permission is granted to make and distribute verbatim copies of this manual provided the copyright notice and this permission notice are preserved on all copies.

No guarantee of any kind is given that the programs described in this document are 100% reliable. You are using this material at your own risk. The author can not be made responsible for any damage which is caused by using these programs.

This package is freely distributable, but still copyright by Stefan Becker. This means that you can copy it freely as long as you don't ask for a more than nominal copying fee. This fee must not be more than US \$5 or 5 DM.

This limit applies to German Public-Domain dealers too!!

Permission is granted to include this package in Public-Domain

TM\_English 3/40

collections, especially in Fred Fishs Amiga Disk Library (including CD ROM versions of it). The distribution file may be uploaded to Bulletin Board Systems or FTP servers. If you want to distribute this program you must use the original distribution archives ToolManager2\_1bin.lha, ToolManager2\_1gfx.lha and ToolManager2\_1src.lha.

None of the programs nor the source code (nor parts of it) may be included or used in commercial programs unless by written permission from the author.

None of the programs nor the source code (nor parts of it) may be used on any machine which is used for the research, development, construction, testing or production of weapons or other military applications. This also includes any machine which is used for training persons for any of the above mentioned purposes.

## 1.3 TM\_English.guide/Important

Important notes

Welcome to the wonderful world of ToolManager 2.1 :-)

- Starting with the ToolManager 2.0 release, this program has a GiftWare option. If you like the program and use it very often, you should consider to send a little donation to honor the work that the author has put into this program. I suggest a donation of US \$10-\$20 or 10-20 DM. Please don't send cheques or money orders from outside Europe, because most often cashing those items costs more than what they amount to.

If you don't send the donation or can't afford it, you needn't feel bad about it. Please send me a note saying that you are using ToolManager anyway (I like to get fan mail :-). See

Authors address

- Users of ToolManager 1.X/2.0 can start with the quick installation chapter (see

Quick installation

). Some features haven't changed and the rest is fairly easy to find out by trial & error. For a detailed description of the new concept & features browse the reference part of this document (see

Objects
).

You must remove any running ToolManager 1.X/2.0 or the new version

TM\_English 4 / 40

won't work. The new version cannot read the old 1.X configuration file format (Sorry).

- First-time users should read the entire document to understand the concept and purpose of the program. Start with Introduction

- ToolManager 2.1 uses some features of AmigaOS Release V38 (and higher) and it supports the new AmigaOS networking features, which will (hopefully) be available soon to all Amiga users. If you are still using Release 2.0 (referred to as V37 in this document), you need not worry since ToolManager doesn't rely on these features. All extended features are marked in this documentation.

## 1.4 TM English.guide/Authors address

Where to send bug reports, comments & donations

The author can be reached at the following addresses:

Postal address:

Stefan Becker Holsteinstrasse 9 5100 Aachen GERMANY

Please use the following address after the 1-July-93:

Stefan Becker Holsteinstrasse 9 52068 Aachen GERMANY

InterNet Electronic Mail:

stefanb@pool.informatik.rwth-aachen.de

## 1.5 TM\_English.guide/Quick installation

How to install ToolManager 2.1 the fast way

The basic ToolManager 2.1 installation consists of the following four parts:

TM\_English 5 / 40

WBStartup/ToolManager\* => SYS:WBStartup

With this utility you can start and stop ToolManager. If it resides in the WBStartup drawer, ToolManager gets always loaded when your machine boots up.

L/WBStart-Handler => L:

This program starts programs by the Workbench startup method. It is a seperate process, so that you can quit ToolManager even if you have still programs running that were started by it with the WB method.

After copying these files, you should quit any older version of ToolManager running on your machine and double-click the ToolManager icon in the WBStartup drawer. Now you can start the preferences editor and play around (Use the "Test" button instead of the "Use" button while testing). You should be able to figure out most features with trial & error, for further information look into the ToolManager object descriptions (see

Objects
).

The distribution includes an example configuration file called  ${\tt TM\_Demo.prefs.}$  You can load it into the preferences editor with the Open menu item.

## 1.6 TM English.guide/Introduction

What is ToolManager?

ToolManager is a flexible program to manage the tools in your working environment. It can start Workbench and CLI programs, ARexx scripts and generate HotKey events. It even can issue commands to a ToolManager running on a remote machine. The user interface consists of menus, icons or dock windows. If you like a noisy computer, you can associate a sound to each of these items. See

Sound objects

.

ToolManager can add items to the Workbench Tools menu. If you select such a menu item, the program associated with it will be started. Every selected icon on the Workbench will be used as an argument for the TM\_English 6 / 40

program. This feature is only available when the Workbench is running. See

Menu objects

.

ToolManager can add icons to the Workbench window. When you double-click such an icon, the program associated with it will be started. If you drop some icons on this icon, the program will be started with these icons as arguments. This feature is only available when the Workbench is running. See

Icon objects

.

ToolManager can create a dock window from a collection of programs. This window can be opened on every public screen. Each program is represented by an image or a button gadget. To start a program you simply click on the image or the button gadget. If the dock window has been opened on the Workbench screen and the Workbench is running, you can also drop some icons on the image or the button gadget to start the program with arguments. See

Dock objects

.

Additionally you can assign a Hot Key to each program. If you press this Hot Key, the program will be started. Note that no arguments can be passed to the program if you use this startup method. See

Exec objects

1.7 TM\_English.guide/Concepts

The concepts behind ToolManager

ToolManager 2.1 uses a new object-oriented approach to provide a flexible and extendable system. This approach made it possible to enhance several ToolManager features of the 1.X versions, e.g. you can now have multiple docks.

An object is a collection of data which describes its features. Each object has a name and a type. You can create as many objects of each type as you want, but the name of each object has to be unique, because it is used as a reference to this object.

Currently there are seven different types of objects: Exec, Image, Sound, Menu, Icon, Dock and Access. The first three of them are basic objects; that means they don't reference other objects. They provide data or services for the complex objects.

The last four object types are complex objects; that means they reference simple objects and rely on them to get access to data or services. The reference is done by name, and if no simple object with this name exists, the complex object will ignore it. Note that this may

TM\_English 7 / 40

reduce the functionality of the complex object, e.g. an Icon object needs the data from an Image object, so if this object doesn't exist it won't create an icon.

For a detailed description of all object parameters see  $$\operatorname{\textsc{Objects}}$$ 

## 1.8 TM\_English.guide/Tutorial

A guided tour through ToolManager

So you haven't understood a word until now? Confused by objects, programs and links? Don't despair, help is on the way.

I will now guide you through a step-by-step example on how to configure ToolManager. All you need is to install ToolManager and to run the preferences editor. After each step, use the "Test" button in the main window to test the configuration.

As an example we use the text display program More in the drawer SYS:Utilities. First we must tell ToolManager which program we want to use. Information about programs is stored in Exec objects. Just select "Exec" as object type in the main window of the preferences editor and press the "New" button.

After pressing the button you will see the "Edit Exec Object" window. Now open the Utilities drawer in your Workbench partition, move the More icon out of the drawer and drop it on the edit window. As you can see, the editor has now set the name of the object and the command to the program name, and the current directory to System:Utilities. Press the "OK" button to use the settings.

You can't do much with the Exec object alone, so as next step we want to add this program to the "Tools" menu of the Workbench. Select "Menu" as object type and press the "New" button. Now you will see the "Edit Menu Object" window. Change the name of the object to "Display Text".

ToolManager has to know which program it should start when the menu item is selected, so we link an Exec object to the menu object. Press the "Exec Object" button and select the object "More" from the requester. Now press "OK" button and the "Test" button in the main window. You can now see an entry in the "Tools" menu. Select a text file from the Workbench and choose the new menu entry. The program "More" should start and display the text. This is easy, isn't it?

Now we can go a step further and create an icon object on the Workbench. For an icon we need some image data, which is stored in an image object. Select "Image" as object type and press the "New" button. The "Edit Image Object" window will open. Change the name to "Image for More" and drop the More icon from the Utilities drawer on the window.

TM\_English 8 / 40

Press "OK" to use the settings.

In the next step we will create the icon object. Select "Icon" as object type and press the "New" button. Change the name of the object to "Show Text". Press the "Exec object" button and select the object "More" from the requester. Press the "Image object" button and select the object "Image for More" from the requester. Set the X position to 100 and the Y position to 50. Press the "OK" button and the "Test" button. After a short delay an icon will appear on the Workbench, on which you can drop the icons of your text files to display them.

I'm sure you now have an idea how to use ToolManager objects and in which way you have to link them together to build your environment. Now you can figure out the rest of the features by trying them out one by one. You may also look at the demo configuration in the file TM\_Demo.prefs.

## 1.9 TM\_English.guide/Distribution files

Description of all files in the distribution

The complete ToolManager 2.1 distribution consists of several directories which are explained below. Note that the distribution is split up into three parts, so you may not have all directories which are mentioned below.

Docs

Documentation

Goodies

Additional program packages

Graphics

Anims, Brushes & Icons

L

Support programs

Libs

ToolManager library

Locale

Localization support files

Prefs

ToolManager preferences editor

Programmers

Programmer support files

Scripts

TM\_English 9 / 40

ARexx & Shell scripts

Source

Complete source code for ToolManager 2.1

WBStartup

Utility programs

## 1.10 TM\_English.guide/Docs

The Docs directory

This directory contains the documentation for ToolManager. The documentation is available in four different formats and several languages. Additionally there is a file in AutoDoc format describing the ToolManager shared library interface.

### Prefix TM\_<language>

This file contains the documentation for the specified language. Currently available languages are: Deutsch, English, Français, Svenska.

### Postfix .doc

This file contains the documentation as plain ASCII text.

#### Postfix .dvi

This file contains the documentation in TeXs DVI format. To get a printed manual, run this file through a TeX printer driver.

## Postfix .guide

This file contains the documentation in AmigaGuide format. Although it is only plain ASCII with some commands, you need AmigaGuide to exploit the hypertext links in it.

## Postfix .tex

This file contains the documentation in Texinfo format, as specified by the Free Software Foundation (FSF). Together with the texinfo.tex macro package, you can use TeX and texindex to create a file in DVI format (see above).

## toolmanager.doc

This file contains the ToolManager shared library interface description in AutoDoc format.

## 1.11 TM\_English.guide/Goodies

The Goodies directory

\_\_\_\_\_

TM\_English 10 / 40

This directory contains additional program packages which are useful for ToolManagers operation.

#### GetPubName.lha

This little program prints the name of the frontmost public screen either to stdout or into an environment variable. It was written by Michael "Mick" Hohmann.

### upd1\_20.1ha

The program upd was written by Jonas Petersson. It is a small program which opens an ARexx port and waits for commands. Via ARexx you can order upd to play sampled files. ToolManager uses this feature to implement its Sound objects. See

Sound objects

1.12 TM\_English.guide/Graphics

The Graphics directory

\_\_\_\_\_

This directory contains a rich collection of images from which you can choose your favourite ones. Just load them as Image objects into ToolManager (see

Image objects
).

The files were contributed by various people (see

Credits

). Each of

them got a seperate sub-directory in the distribution. As the files were created by different authors, they come from different environments (palette, depth, resolution, size) and have different design styles. So not all images may look good on your machine.

To differentiate the image formats that are supported by ToolManager, each file has a postfix which describes the file format:

#### .anmb

This is an IFF ANIM file created by a paint/animation program. It can contain several pictures. Although ToolManager can load complete ANIM files, you must use something like DPaints "AnimBrush" feature to cut out the interesting part of the animation.

#### .brush

This is an IFF ILBM file created by a paint program. It contains only one image.

#### .info

This is a normal Amiga Icon created with IconEdit (or something similiar). It can contain two images.

TM\_English 11 / 40

## 1.13 TM\_English.guide/L

The L directory

\_\_\_\_\_

This directory contains only one file, namely WBStart-Handler. You must copy this file to the L: directory, or otherwise ToolManager won't be able to start any Exec objects by the WB startup method (see

Exec objects
).

The complete package WBStart 1.2 may be found on Fish Disk #757.

## 1.14 TM\_English.guide/Libs

The Libs directory

This directory contains only one file, toolmanager.library. This is the main program for ToolManager and must be copied to the LIBS: directory.

## 1.15 TM\_English.guide/Locale

The Locale directory

This directory contains all files for ToolManagers Locale support. As locale.library is new with V38, you need not copy these files if you are using V37. If you are using V38, choose the files for your language and copy them to the appropriate places.

Catalogs/<language>/toolmanager.catalog

This is a translation file for the specified language. Copy the file for your language to the directory LOCALE: Catalogs/<language>.

Languages/<language>.language

Some languages are not supported by the standard V38 Locale distribution. So some of the translators have supplied a .language file, so that ToolManager can use their translation files. Copy the file for your language to the directory LOCALE:Languages. Additional available languages are: Finnish (suomi), Eefeler Platt (eifel).

TM\_English 12 / 40

## 1.16 TM\_English.guide/Prefs

The Prefs directory

The ToolManager preferences editor and its icon reside in this directory. Copy both files to the directory SYS:Prefs. For further information on the editor see

Preferences

.

## 1.17 TM\_English.guide/Programmers

The Programmers directory

This directory contains all files which are needed by the various computer languages and their compilers to use the ToolManager shared library interface. Look into the sub-directory examples for some examples on how to use this interface. For a complete interface description read the file Docs/toolmanager.doc.

Currently supported languages/compilers are: AmigaOberon, DICE C, M2Amiga Modula-2, MANX Aztec C and SAS C.

## 1.18 TM\_English.guide/Scripts

The Scripts directory

This directory contains a collection of ARexx or Shell scripts which can be used in ToolManagers Exec objects. Note that they may be specific to the authors environment or shell, so you may have to modify them.

## 1.19 TM\_English.guide/Source

The Source directory

This directory contains the complete source code to ToolManager 2.1

TM\_English 13 / 40

and its utilities. Each program has its own sub-directory. The author provides the source code as an example for OS 2.x/3.0 programming.

The locale sub-directory is of interest for translators. If your language is not supported in this release and you want to do the translation, look at the file empty.ct. Just fill in the empty lines and send the file to me. Maybe it will be included in the next release.

## 1.20 TM\_English.guide/WBStartup

The WBStartup directory

Only one program resides in this directory: ToolManager. This utility starts and stops ToolManager 2.1. Most of the time this utility will reside in the SYS:WBStartup directory, but it can be used from the Shell too.

## 1.21 TM\_English.guide/Objects

ToolManager objects reference

This chapter describes the ToolManager objects in detail. Each object has a type and a name. The name is used to reference the object. There are six different types of objects:

Exec

Exec objects

Image

Image objects

Sound

Sound objects

Menu

Menu objects

Icon

Icon objects

Dock

Dock objects

Access

Access objects

TM\_English 14 / 40

## 1.22 TM\_English.guide/Exec

Exec objects

========

Exec objects describe programs or actions which are started by ToolManager. Three different types of programs are supported: CLI, Workbench and ARexx. Three different types of actions are supported: Dock, Hot Key, Network. Each Exec object has the following parameters. The defaults are set in parantheses:

### Arguments (Yes)

This switch controls the handing over of arguments to the program. If a program doesn't support arguments or doesn't need them, you can switch off the argument passing.

#### Command

The file name of the program or action to start. This name may be relative to the current directory. If the type is Dock, the command describes the name of the dock object, which should be opened/closed. For the type Hot Key this string must be a Commodities Input Description String (see

Hot Keys

). A remote

command (type Network) is described as object@machine, which tells the ToolManager running on machine to activate the Exec object named object.

### Current Directory (SYS:)

The name of the current directory for the program. Note: ARexx programs ignore this parameter.

## Delay (0)

After activation of an Exec object, ToolManager waits Delay seconds before it starts the program. If this value is negative, the program will be started every Delay seconds. To stop an Exec object which is waiting for execution, just activate it again. Note: If Delay is set, the program will be started without arguments.

### Exec Type (CLI)

This specifies the type of the program or action. It can be one of: CLI, WB, ARexx, Dock, Hot Key or Network.

#### Hot Key

You can set a Hot Key for each Exec object. If this Hot Key event is generated, the program will be started. Note: The program will be started with no arguments.

## Output File (NIL:)

This is the file name of the output file. This is only useful for CLI programs.

TM\_English 15 / 40

Path (path from ToolManager process)

This string sets the command search path for the program. You can specify several directories by seperating the names with a ";". This is only useful for CLI programs.

Priority (0)

This sets the priority of the new process which runs the program.

Public Screen (default public screen)

You can set the name of the public screen which should be moved to front before the program is started. This only works in conjunction with the To Front parameter.

Stack (4096)

This sets the stack size of the new process which runs the program.

To Front (No)

If you set this parameter the public screen specified by Public Screen is moved to front before the program is started.

## 1.23 TM English.guide/Image

Image objects
========

Image objects specify the image data which is used by ToolManager for icons or docks. This object type has only one parameter:

File Name

This specifies the name of the file from which ToolManager should read the image data. ToolManager tries to detect the type of image data automatically:

- 1. It tries to load it as IFF data. Currently ToolManager can read ILBM (one image) or ANIM (two or more images) files.
- 2. It tries to read in an icon file. An icon can have one or two images.

Animations are currently only supported by Dock objects. Icon objects only retrieve the first and the second image from the animation to build a two image icon. If you want to make an animation for ToolManager, you should follow these design rules:

Image 1

This should be an image which represents the inactive state.

Image 2

This should be an image which represents the selected state. Normally this is an inverted copy of the first image.

Image 3 to N-1

These are the images for the animation. Each image will be shown

TM\_English 16 / 40

for 1/3 of a second.

#### Image N

The last picture of the animation will be shown one second. After this the first picture will be shown again.

## 1.24 TM\_English.guide/Sound

Sound objects

=========

A Sound object can be used to make ToolManager noisy. ToolManager itself has no ability builtin to play sound data, it uses ARexx to activate an external sound player daemon. This object type has two parameters:

#### Command

This sets the ARexx command which ToolManager sends to activate the external sound player. For upd this could be something like file samples:boing which instructs upd to play the IFF sample samples:boing. See

Goodies

### ARexx Port

This specifies the ARexx port where ToolManager should send command to. The default is PLAY which is the port for the program upd.

## 1.25 TM\_English.guide/Menu

Menu objects

Menu objects control the entries in the Workbench Tools menu. The object name is used as the menu text. To activate such an object, just select the menu entry. Menu objects only work when the Workbench is running.

This object type has two parameters:

## Exec Object

This is the name of an Exec object which should be activated when the menu entry is selected. Every icon which is selected at this time will be used as an argument for the program.

#### Sound Object

This is the name of a Sound object which should be activated when the menu entry is selected.

TM\_English 17 / 40

Note to ToolManager 1.X users: To simulate the old tool type "Dummy" just create a Menu object and specify no Exec and Sound object.

## 1.26 TM\_English.guide/Icon

Icon objects

Icon objects describe application icons in the Workbench window. Such an object can be activated by double-clicking the icon or by dropping some icons on the application icon. Icon objects only work when the Workbench is running.

The parameters for this object type are as follows:

Exec Object

This is the name of an Exec object which should be activated when the icon is selected. Every icon which is dropped on the application icon will be used as an argument for the program.

Image Object

This is the name of an Image object. The image data of this object is used to build the application icon.

Left Edge (default: 0)

This sets the left edge for the application icon.

Show Name (default: Yes)

If this parameter is set, the object name will be used as the name for the application icon.

Sound Object

This is the name of a Sound object which should be activated when the icon is selected.

Top Edge (default: 0)

This sets the top edge for the application icon.

Note: The Workbench is very picky about the position of icons. If you specify coordinates which the Workbench doesn't like, it will ignore them and place the icon somewhere else.

## 1.27 TM\_English.guide/Dock

Dock objects

\_\_\_\_\_

Dock objects describe windows. These windows combine several tools which are represented by images or gadgets. To start such a tool just

TM\_English 18 / 40

click on its image or gadget. Of course you can drop some icons on the image or gadget to supply arguments for the tool.

Each dock object has several parameters. The defaults are set in parentheses:

#### Activated (Yes)

A dock window can be active (open) or not (closed).

#### Backdrop (No)

This tells the dock window to go immediately to the back after opening.

### Centered (No)

If this parameter is set, the window will always be centered to the current mouse position when it opens.

### Columns (1)

This parameter sets the the number of tool columns. Tools are always sorted row-wise, starting at the leftmost column and filling up to the rightmost column.

#### Font (Screen font)

If you have a dock window with the parameter Text set, you can choose the font for the button gadgets with this parameter.

### Frontmost (No)

If you set this parameter, the dock window will always open on the frontmost public screen.

### Hot Kev

You can set a Hot Key for each Dock object. If this Hot Key event is generated, the activation status of the dock window will be toggled; that is it will be closed or opened.

## Left Edge (0)

This parameter sets the left edge of the dock window. If the parameter Centered is set, this parameter will be ignored.

#### Menu (No)

You can add a small menu to each dock window. This menu has two items:

- \* Close Dock Close dock window.
- \* Quit TM Quit ToolManager

## Pattern (No)

The dock window automatically adjusts its size to the largest image. Each dock entry has the same size, and smaller images are centered, so they have a blank border around them. If you don't like this blank border, set this parameter and the border will be filled with a pattern.

### PopUp (No)

When this parameter is set the dock window will be closed automatically after selecting one dock entry. This is especially

TM\_English 19 / 40

useful in conjunction with the parameters Centered, Frontmost and a Hot Key of the class rawmouse (see

Hot Keys

1

Public Screen (Default public screen)

Specifies the public screen on which the dock window should open. If the dock window was opened via Hot Key, the public screen will be moved to front after the window has been opened. This parameter will be ignored if the parameter Frontmost is set.

#### Sticky (No)

Normally a dock window stores its last position when you close it and pops up at the same position when you re-open it. If you want the dock window to open always at the same position, you must set this parameter.

Text (No)

You can choose between images and button gadgets in dock windows with this parameter. Button dock windows are especially useful when used in conjunction with the parameter PopUp.

Title

This specifies the dock window title. If you supply a title, the dock window will be a normal OS 2.0 window with dragbar, close gadget, depth gadget and a border. If you don't supply a title, you will get a dock window with only a dragbar and no border.

Top Edge (0)

This parameter sets the top edge of the dock window. If the parameter Centered is set, this parameter will be ignored.

Vertical (No)

If the dock window has the new window design (that is: only a dragbar and no border), this parameter sets the orientation of the dragbar. This parameter is ignored if you supplied a window title with the parameter Title.

## 1.28 TM\_English.guide/Access

Access objects

Access objects control the access rights for network requests. Per default every request is denied, so a remote ToolManager can't harm the operation of your machine by activating some of your Exec objects. With Access objects you can allow specific machines to activate some of your Exec objects.

The name of an Access object has a special meaning. It is matched with the name of the remote machine from which a network request was sent. ToolManager uses the following three step matching scheme:

TM\_English 20 / 40

- 1. Match with the complete host name
- 2. Match with the realm name
- 3. Look for the Access object named anyone

If a corresponding object is found, then this object is used for the access rights of the remote machine. The object named anyone is used for any network request, for which a corresponding Access object can't be found.

The Access object type has only one parameter:

### Exec Object

This parameter can be used several times and specifies which Exec objects can be activated from the remote machine. If you don't specify any object name, then the remote machine can activate all Exec objects on your machine.

## 1.29 TM English.guide/Preferences

The ToolManager preferences editor

With the preferences editor you can manage the global configuration of ToolManager. This configuration gets automatically loaded when you start ToolManager. To start the editor just double click its icon. You will then see the main window.

Most of the gadgets in the editor windows have keyboard shortcuts. They are marked with an underscore (\_). Note that if a string gadget is active, you must first press the return key before you can use the keyboard shortcuts.

Main Window Gadgets

Main Window Menus

Create Objects Window

Edit Windows

Tooltypes

CLI Arguments

## 1.30 TM\_English.guide/Main Window Gadgets

TM\_English 21 / 40

## Main window gadgets

\_\_\_\_\_

The main window has several groups of gadgets:

#### Object type

With this cycle gadget you can choose the type of objects that you want to create or edit.

### Object list

This gadget shows the list of all objects of the current type. You can select an object by clicking on its name. If you double-click one item, an edit window will open.

#### Move object

When an object is selected, you can move it around in the list with these gadgets. If you click on the Sort gadget, the items in the list will be sorted alphabetically.

### Manipulate object

These gadgets manipulate objects. The New gadget creates a new object of the current type which is selected automatically. When you click on the Edit gadget, an edit window for the selected object will open. With the Copy gadget you can make a copy of the selected object. The Remove gadget deletes the selected object.

#### Configuration

You have several choices to save the configuration. With the Save gadget you can save the configuration permanently into the file ENVARC:ToolManager.prefs. For a temporary change use the Use gadget, which will save the configuration into the file ENV:ToolManager.prefs. This file will not survive a machine reset. To test the new configuration without leaving the editor, use the Test gadget. The Cancel gadget will quit the editor without saving.

## 1.31 TM\_English.guide/Main Window Menus

Main window menus

The main window has several menu items:

## Project

With the menu items Open and Save As you can load and save the configuration. The About item opens an information requester. Selecting the Quit item will leave the editor without saving.

#### Edit

With these menu items you can restore older configurations. The Last Saved item loads the last saved configuration from the file ENVARC:ToolManager.prefs. With the item Restore you can load the configuration that was active before you started the editor from the file ENV:ToolManager.prefs.

TM\_English 22 / 40

Settings

You can choose with the Create Icons item wether the menu item Save As should create an icon or not.

## 1.32 TM\_English.guide/Create Objects Window

Create objects window

If you drop an icon on the main window, the "Create objects" window will open. Here you can choose what objects should be created from this icon. This can be used to add a program to your configuration very easily and fast.

You can just create an Exec or Image object from the icon, if you select one of the first two choices. But you can also create a complete Menu and/or Icon object if you select one of the last three choices.

## 1.33 TM\_English.guide/Edit Windows

Edit windows

\_\_\_\_\_

Each object type has a different edit window to set the object parameters. For a detailed list of all object parameters see

Objects

•

Every edit window has a string gadget for the object name. This name is important, because it is used to reference this object. Note that there is currently no builtin cross-reference. So if you change the name of an object which is already referenced by another object, this reference will not be updated. You have to update this reference by hand.

The button gadgets in the edit windows open different types of requesters. You can choose an item by clicking on it and pressing the OK gadget, or you simply double-click it. To leave a requester without changes, use the Cancel gadget. If you wish to clear a field which can only be choosen by a requester, open the requester and press the OK gadget without selecting an item.

The edit windows for the object types Exec and Image have an additional feature. You can simply drop an icon on them to set the parameters from this icon.

TM\_English 23 / 40

## 1.34 TM\_English.guide/Tooltypes

## Tooltypes

\_\_\_\_\_

When you start the preferences editor from the Workbench you can set several tooltypes in the program icon or configuration file icons to control it.

USE

If you set this tooltype in an icon for a preferences file, the editor will install this file as current configuration file.

SAVE

If you set this tooltype in an icon for a preferences file, the editor will install this file as current and as permanent configuration file.

#### **PUBSCREEN**

This tooltype tells the editor to open its windows on a specific public screen. If you don't supply this tooltype, the default public screen will be used.

#### CREATEICONS

When this tooltype is set to YES, the editor will create an icon for every preferences file that is created with the Save As menu item.

### DEFAULTFONT

The editor normally uses the public screen font to draw its gadgets. If you set this tooltype to YES, the editor will use the system default font instead.

XPOS

This specifies the initial X position of the editor main window.

YPOS

This specifies the initial Y position of the editor main window.

#### MINLISTCOLUMNS

This specifies the minimum number of columns in the list gadgets.

### MINLISTROWS

This specifies the minimum number of rows in the list gadgets.

## 1.35 TM\_English.guide/CLI Arguments

## CLI Arguments

==========

When the preferences editor is started from the shell, it uses the following command line template:

TM\_English 24 / 40

FROM, EDIT/S, USE/S, SAVE/S, PUBSCREEN/K, DEFAULTFONT/S

FROM

This parameter specifies the name of the preferences file which the editor should load.

USE

If you use this parameter, the editor will install the file specified as the FROM parameter as current configuration file.

SAVE

If you use this parameter, the editor will install the file specified as the FROM parameter as current and as permanent configuration file.

#### **PUBSCREEN**

This parameter tells the editor to open its windows on a specific public screen. If you don't supply this tooltype the default public screen will be used.

#### DEFAULTFONT

The editor normally uses the public screen font to draw its gadgets. If you use this parameter the editor will use the system default font instead.

## 1.36 TM\_English.guide/Library

The ToolManager shared library interface

The ToolManager handler is embedded into a Amiga shared library. This library offers several functions to create and manipulate ToolManager objects, so that you can use them in your programs.

There are currently six functions available:

### AllocTMHandle()

In order to create ToolManager objects you must first allocate a TMHandle. This handle stores all information about your objects and is used to reference them. Note that the information stored in this handle is only accessable by the program which creates it.

#### FreeTMHandle()

This function frees a TMHandle and all ToolManager objects associated with it. Each AllocTMHandle() must be matched with a FreeTMHandle()!

# CreateTMObjectTags() CreateTMObjectTagList()

This function creates a ToolManager object. You must supply a name, the object type and various tags for the object parameters. The name of the object is important, as it is used to reference the object.

25 / 40 TM\_English

## ChangeTMObjectTags()

ChangeTMObjectTagList()

You can modify the parameters of a ToolManager object with this function. The object state will be updated to reflect the new parameters. Note: Currently Image objects can't be modified.

## DeleteTMObject()

With this function you can delete a ToolManager object. If the object is linked to other objects, these objects will be notified to update their state.

### QuitToolManager()

This function tells the ToolManager handler to quit as soon as possible.

The complete library interface description is available in AutoDoc format (see

> Documentation ) .

## 1.37 TM\_English.guide/Hot Keys

How to define a Hot Key \*\*\*\*\*\*

This chapter describes how to define a Hot Key as an Input Description String, which is then parsed by Commodities. Each time a Hot Key is activated Commodities generates an event which is used by ToolManager to activate Exec objects or to toggle Dock objects. A description string has the following syntax:

[<class>] {[-][<qualifier>]} [-][upstroke] [<key code>]

All keywords are case insensitive.

class describes the InputEvent class. This parameter is optional and if it is missing the default rawkey is used. See InputEvent classes

Qualifiers are "signals" that must be set or cleared by the time the Hot Key is activated; otherwise no event will be generated. For each qualifier that must be set you supply its keyword. All other qualifiers are expected to be cleared by default. If you want to ignore a qualifier, just set a - before its keyword. See

Qualifiers

Normally a Hot Key event is generated when a key is pressed. If the event should be generated when the key is released, supply the keyword upstroke. When both press and release of the key should generate an event, use -upstroke.

TM\_English 26 / 40

The key code is depending on the InputEvent class. See Key codes

.

InputEvent classes

Oualifiers

Key codes

Hot Key examples

Note: Choose your hot keys carefully, because Commodities has a  $\leftarrow$  high

priority in the InputEvent handler chain (i.e. will override existing definitions).

## 1.38 TM\_English.guide/InputEvent classes

InputEvent classes

=============

Commodities supports most of the InputEvent classes that are generated by the input.device. This section describes those classes that are most useful for ToolManager Hot Keys.

## rawkey

This is the default class and covers all keyboard events. For example rawkey a or a creates an event every time when the key "a" is pressed. You must specify a key code for this class. See rawkey

## rawmouse

This class describes all mouse button events. You must specify a key code for this class. See rawmouse

•

## diskinserted

Events of this class are generated when a disk is inserted in a drive. This class has no key codes.

#### diskremoved

Events of this class are generated when a disk is removed from a drive. This class has no key codes.

TM\_English 27 / 40

## 1.39 TM\_English.guide/Qualifiers

```
Qualifiers
   Some keyword synonyms were added to Commodities V38. These are
marked with an *.
lshift, left_shift *
    Left shift key.
rshift, right_shift *
    Right shift key.
shift
     Either shift key.
capslock, caps_lock *
     Caps lock key.
caps
     Either shift key or caps lock key.
control, ctrl *
     Control key.
lalt, left_alt *
     Left alt key.
ralt, right_alt *
     Right alt key.
alt
     Either alt key.
lcommand, lamiga *, left_amiga *, left_command *
     Left Amiga/Command key.
rcommand, ramiga *, right_amiga *, right_command *
     Right Amiga/Command key.
numericpad, numpad *, num_pad *, numeric_pad *
     This keyword must be used for any key on the numeric pad.
leftbutton, lbutton *, left button *
     Left mouse button. See note below.
midbutton, mbutton *, middlebutton *, middle_button *
     Middle mouse button. See note below.
rbutton, rightbutton *, right_button *
     Right mouse button. See note below.
repeat
     This qualifier is set when the keyboard repeat is active. Only
     useful for InputEvent class rawkey.
```

TM\_English 28 / 40

Note: Commodities V37 has a bug which prevents the use of leftbutton, midbutton and rbutton as qualifiers. This bug is fixed in V38.

## 1.40 TM\_English.guide/Key codes

Key codes

=======

Each InputEvent class has its own key codes:

rawkey

rawmouse

## 1.41 TM\_English.guide/rawkey key codes

```
Key codes for InputEvent class 'rawkey'
```

Some keywords and synonyms were added to Commodities V38. These are marked with an  $\star\,.$ 

```
a-z, 0-9, ...
ASCII characters.
```

f1, f2, ..., f10, f11 \*, f12 \* Function keys.

enter, insert \*, delete \*
page\_up \*, page\_down \*, home \*, end \*

Numeric Pad keys. Each of these key codes must be used with the numericpad qualifier keyword!

## 1.42 TM\_English.guide/rawmouse key codes

TM\_English 29 / 40

```
Key codes for InputEvent class 'rawmouse'

These keywords were added to Commodities V38. They are not available in V37.

mouse_leftpress
    Press left mouse button.

mouse_middlepress
    Press middle mouse button.

mouse_rightpress
    Press right mouse button.

Note: To use one of these key codes, you must also set the corresponding qualifier keyword, e.g.

rawmouse leftbutton mouse_leftpress
```

## 1.43 TM\_English.guide/Hot Key examples

```
Examples for Hot Keys
ralt t
    Hold right Alt key and press "t"
ralt lalt t
    Hold left and right Alt key and press "t"
alt t
    Hold either Alt key and press "t"
rcommand f2
    Hold right Amiga key and press the second function key
numericpad enter
    Press the Enter key on the numeric pad
rawmouse midbutton leftbutton mouse_leftpress
    \mbox{\sc Hold} middle mouse button and press the the left mouse button
diskinserted
    Insert a disk in any drive.
```

## 1.44 TM\_English.guide/Questions

Most asked questions about ToolManager

TM English 30 / 40

\*\*\*\*\*\*\*\*

Here are the answers to the most asked questions about ToolManager:

- Why can't ToolManager create multiple "Tools" menus or sub-menus?

Multiple menus or sub-menus are currently not supported by the system software. To create them, you have to hack them into the system software, which can result in an unstable system. I don't want to produce unstable software, so I won't implement such a thing in ToolManager.

- WB programs won't start, but all other exec types work fine.

ToolManager relies on the program L:WBStart-Handler to start WB programs. There are two reasons, why ToolManager can't execute this program:

- \* The file L:WBStart-Handler doesn't exists. Please copy it from the distribution archive.
- \* The execute flag (e) isn't set on this file. Use the following command to set this flag: protect L:WBStart-Handler +e
- How can I create a horizontal dock window?

Just set the number of columns to the number of entries in the dock object.

- How can I create an output window for CLI programs?

Output windows can be created by using the CON: device. Use the following file name to create an auto-open window with a close gadget which doesn't close after the program has quit:

CON:10/10/640/100/Output-Window/AUTO/CLOSE/WAIT

The CON: device has many options, please consult your AmigaDOS manual for further information.

- How can I put the arguments in the middle of a CLI/Arexx command line?

Normally all arguments are appended to the command line. To insert the arguments anywhere in the command line, ToolManager uses the same [] syntax, which is used by the AmigaShell command alias. So for example

Dir [] all

will insert all arguments before the keyword all.

- How can I clear a link from a complex object to a simple object?

After pressing the "xxx Object" button just press the "OK" button without selecting an object. This means that you choosed no

TM\_English 31 / 40

object, and therefore the link will be cleared.

- How can I create sub-docks?

You must use Exec objects of the type Dock. Put such objects in the entries of your main dock and they will open/close the other docks.

- ToolManager is dead after starting a Network command.

There is currently a problem with the network software, which doesn't timeout local requests. So if your machine is called Host1 and you have an Exec object of the type Network with the command Object@Host1, ToolManager will run into a dead-lock when you activate it. Please use only names of remote machines!

## 1.45 TM\_English.guide/History

The History of ToolManager

- 2.1, Release date 16.05.1993
  - New Exec object types: Dock, Hot Key, Network
  - New Dock object flags: Backdrop, Sticky
  - New object type: Access
  - Network support
  - Editor main window is now an AppWindow
  - Gadget keyboard shortcuts in the preferences editor
  - New tooltypes for the preferences editor
  - Several bug fixes
  - Enhanced documentation
- 2.0, Release date 26.09.1992, Fish Disk #752
  - Complete new concept (object oriented)
  - (Almost) Complete rewrite
  - ToolManager is now split up into two parts
  - Main handler is now embedded into a shared library
  - Configuration is now handled by a Preferences program
  - Configuration file format has changed again :-) It is an IFF File now and resides in ENV:

TM\_English 32 / 40

- Multiple Docks and multi-column Docks
- Docks with new window design
- Dock automatically detects largest image size
- Sound support
- Direct ARexx support for Exec objects
- ToolManager can be used without the Workbench. If the Workbench isn't running, it won't use any App\* features.
- Locale support
- Path from Workbench will be used for CLI tools
- Seperate Handler Task for starting WB processes
- 1.5, Release date 10.10.1991, Fish Disk #551
  - Status Window: New/Open/Append/Save As menu items for config file
  - Edit Window: File requesters for file string gadgets
  - Added a Dock Window (a la NeXT)
  - Added a DeleteTool
  - A list of all active HotKeys can be shown
  - Tools can be moved around in the list
  - Icon positioning in the edit window added
  - Name of the program icon can be set
  - CLI tools can have an output file and a path list
  - Uses UserShell for CLI tools
  - Maximum command line length for CLI tools is now 4096 Bytes
  - AppIcons without a name are supported now
  - Workbench screen will be moved to front if you pop up the Status window
  - Workbench screen can be moved to front before starting a tool via HotKey
  - TM will wait up to 20 seconds for the workbench.library
  - Added a DELAY switch which causes TM to wait <num> seconds before adding any App\* stuff
  - renamed some tooltypes/parameters

TM\_English 33 / 40

- some visual cues added
- some internal changes
- 1.4, Release date 09.07.1991, Fish Disk #527
  - Keyboard short cuts for tools
  - AppIcons for tools
  - Menu item can be switched off
  - Configuration file format completely changed (hopefully the last time)
  - CLI commandline parsing is now done by ReadArgs()
  - Status & edit window updated to new features
  - Safety check before program shutdown added
  - Menu item "Open TM Window" only appears if the program icon is disabled
  - WB startup method changed. Now supports project icons
  - several internal changes
- 1.3, Release date 13.03.1991, Fish Disk #476
  - Now supports different configuration files
  - Format of the configuration file slightly changed
  - Tool definitions can be changed at runtime
  - Now supports CLI & Workbench startup method
  - Selected icons are passed as parameters to the tools
  - Now uses the startup icon as program icon if started from Workbench
  - The position of the icon can now be supplied in the configuration file
  - The program icon can now be disabled
  - New menu entry "Show TM Window"
  - Every new started ToolManager passes its startup parameters to the already running ToolManager process
- 1.2, Release date 12.01.1991, Fish Disk #442
  - Status window changed to a no-GZZ & simple refresh type (this should save some bytes)
  - Status window remembers its last position

TM\_English 34 / 40

- New status window gadget "Save Configuration": saves the actual tool list in the configuration file
- Small bugs removed in the ListView gadget handling
- Name of the icon hard-wired to "ToolManager"
- 1.1, Release date 01.01.1991
  - Icons can be dropped on the status window
  - Status window contains a list of all tool names
  - Tools can be removed from the list
- 1.0, Release date 04.11.1990
  - Initial release

## 1.46 TM\_English.guide/Credits

The author would like to thank...

ToolManager has gone through many major evolutionary phases since its first implementation in mid-1990. This development would have been impossible if I hadn't received the enormous feedback from various ToolManager users. Many ideas & features resulted from this source...

Therefore I would like to thank:

For Alpha/Beta testing, ideas & bug reports:

Amiga section of our local computer club (Computerclub an der RWTH Aachen), Olaf 'Olsen' Barthel, Georg Hessmann (Gucky), Markus Illenseer (ill), Klaus Melchior, Rickard Olsson (Richie), Matthias Scheler (Tron), Ralph Schmidt (laire), Roger Westerlund (Budda), Juergen Weinelt, Brian Wright (SteveVai), Petra Zeidler (stargazer) and many others...

Matthew Dillon

Without your excellent C development system DICE and various other tools, ToolManager wouldn't exist!

For their excellent graphics work:

Andreas Harrenberg, Georg Hessmann, Michael "Mick" Hohmann, Markus Illenseer, Oliver Koenen, Klaus Melchior, Rickard Olsson, Jan Peter, Matthias Scheler, Brian Wright

For the translations:

Tomi Blinnikka (suomi), Jorn Halonen (norsk), Dr. Peter Kittel (deutsch), Jasper Kehlet (dansk), Klaus Melchior (eifel), Rickard Olsson (svenska), Rullier Pascal (français), Marc Schaefer (français), Tor Rune Skoglund (norsk), Reinhard Spisser (italiano), Andrea Suatoni (italiano)

TM\_English 35 / 40

All gals & guys at West Chester:

For developing the Amiga and its superb operating system.

All users who sent me money:

I didn't ask for it in the 1.X releases, but it's nice to see when someone appreciates my work.

All users who sent me a note:

I really enjoyed reading your letters!

and all I forgot to mention...

## 1.47 TM\_English.guide/Index

Index

\*\*\*\*

TeX

Docs

Access objects

Access

Address

Authors address

AmigaGuide

Docs

Answers

Questions

ARexx scripts

Scripts

ASCII documentation

Docs

Bug reports

Authors address

Catalog files

Locale

CLI Arguments

CLI Arguments

Comments

Authors address

Compiler support

Programmers

Concepts

TM\_English 36 / 40

Concepts

Configuration

Preferences

Contributed images

Graphics

Copyright

Copyright

Credits

Credits

DeleteTool

Goodies

Diskinserted

InputEvent classes

Diskremoved

InputEvent classes

Distribution

Copyright

Distribution files

Distribution files

Dock objects

Dock

Docs directory

Docs

Documentation

Docs

Donations

Authors address

E-Mail

Authors address

Example

Tutorial

Example images

Graphics

Examples for Hot Keys

Hot Key examples

Exec objects

Exec

Fast installation

TM\_English 37 / 40

Quick installation

GetPubName

Goodies

GiftWare

Important

Goodies directory

Goodies

Graphics directory

Graphics

Guided tour

Tutorial

History

History

Hot Keys

Hot Keys

Icon objects

Icon

Image objects

Image

Important notes

Important

InputEvent classes

InputEvent classes

Installation (quick)

Quick installation

InterNet address

Authors address

Introduction to Hot Keys

Hot Keys

Introduction to ToolManager

Introduction

Introduction to ToolManager objects

Concepts

Key codes for rawkey

rawkey key codes

Key codes for rawmouse

rawmouse key codes

L directory

TM\_English 38 / 40

L

Language files

Locale

Languages

Locale

Legal stuff

Copyright

Library documentation

Docs

Library interface

Library

Libs directory

Libs

List: rawkey key codes

rawkey key codes

List: rawmouse key codes

rawmouse key codes

List: Qualifiers

Qualifiers

Locale directory

Locale

Localization

Locale

Menu objects

Menu

Objects

Objects

Permissions

Copyright

Postal address

Authors address

Preferences editor

Preferences

Prefs directory

Prefs

Printed documentation Docs

Probibitions

TM\_English 39 / 40

Copyright

Program concepts

Concepts

Programm versions

History

Programmers directory

Programmers

Qualifiers

Qualifiers

Questions

Questions

Quick installation

Quick installation

Rawkey

InputEvent classes

Rawmouse

InputEvent classes

Reference: Distribution files
Distribution files

Reference: Hot Keys

Hot Keys

Reference: Library interface

Library

Reference: Preferences editor

Preferences

Reference: ToolManager objects

Objects

Scripts directory

Scripts

Shared library interface Library

Shell scripts

Scripts

Sound objects

Sound

Sound player

Goodies

Source code

TM\_English 40 / 40

Source

Source directory

Source

Texinfo

Docs

Thanks

Credits

ToolManager objects

Objects

ToolManager shared library interface

Library

Tooltypes

Tooltypes

Translations

Locale

Translators

Source

Tutorial

Tutorial

UPD

Goodies

V38 (and higher) features
Important

Versions

History

WBStart 1.2

L

WBStart-Handler

L

WBStartup directory

WBStartup